### **Донецька обласна державна адміністрація Департамент освіти і науки України Донецький обласний палац дитячої та юнацької творчості**

### **FACEBOOK – ДІЄВИЙ ФУНКЦІОНАЛЬНИЙ ІНСТРУМЕНТ В ОСВІТНЬОМУ ПРОСТОРІ ПОЗАШКІЛЛЯ**

*Методичний порадник*

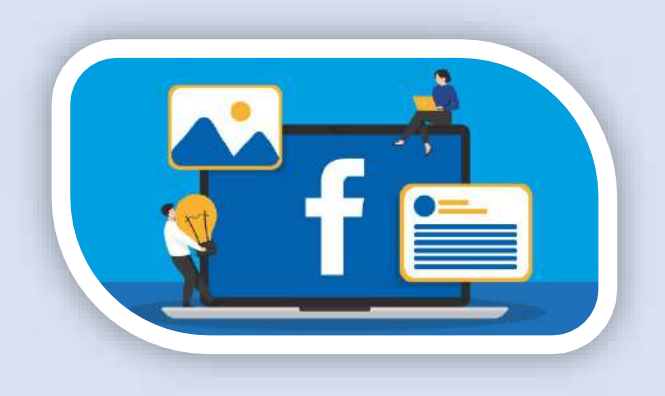

**Максим Коляда**

**методист методичного відділу**

**Слов'янськ – 2023 р.**

*Схвалено до друку та використання в освітньому процесі науково-методичною радою Донецького обласного палацу дитячої та юнацької творчості*

*(протокол № 2 від 07.04.2023р.)*

#### **Укладач:**

*Коляда М.О.,* методист методичного відділу Донецького обласного палацу дитячої та юнацької творчості.

**Facebook – дієвий функціональний інструмент в освітньому просторі позашкілля:** інформаційнометодичний порадник/ матеріал семінару-практикуму - Уклад. М.О. Коляда. Слов'янськ: ДОПДЮТ, 2023 р. – 39с.

Інформаційно-методичний порадник містить матеріали щодо використання соціальної мережі Facebook в освітньому середовищі. Висвітлена практика впровадження соціальної мережі Facebook в організаційно-масовій роботі Донецького обласного палацу дитячої та юнацької творчості.

#### **ЗМІСТ**

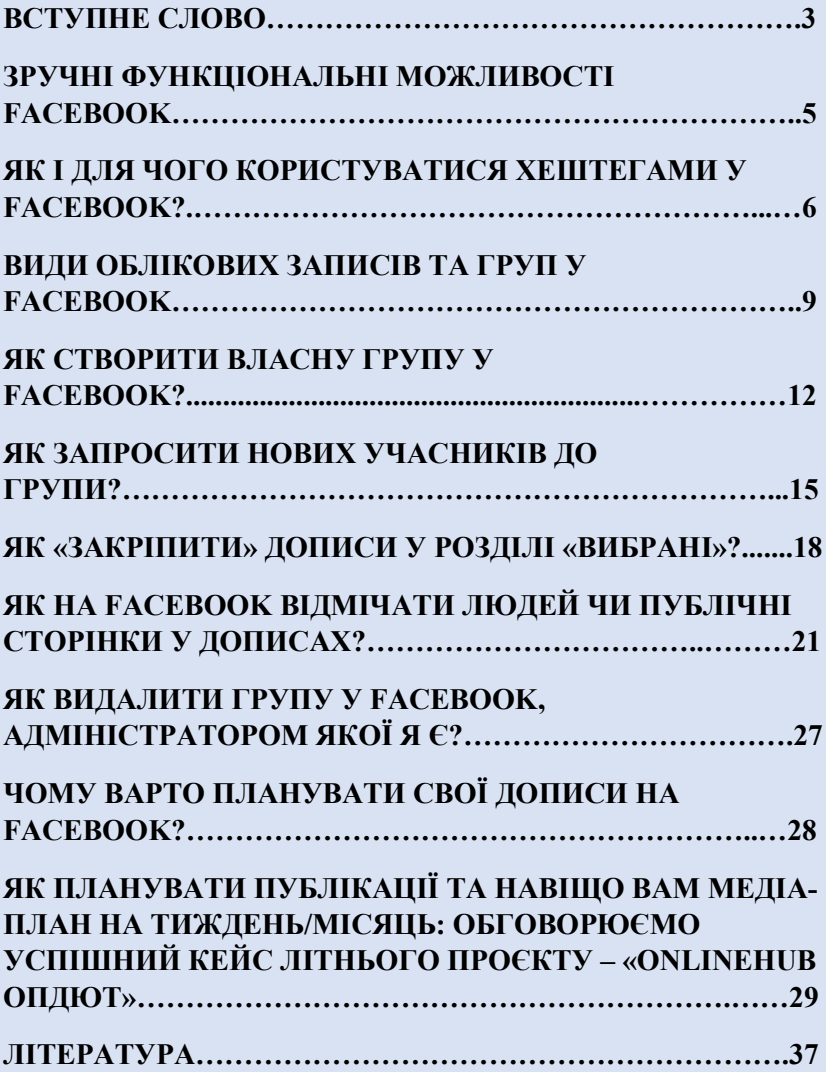

#### **ВСТУПНЕ СЛОВО**

У нинішньому глобалізованому світі розвиток суспільства тісно пов'язаний з розвитком інформаційно-комунікаційних технологій. Особлива роль відведена комп'ютеризації та інформатизації, що потребує від вихованців нових знань, умінь і навичок, адаптованих до сучасних умов інформаційного суспільства. У зв'язку з цим, активно впроваджуються в освітню практику закладів позашкільної освіти інтернет-технології, які стали невід'ємною частиною освітньої галузі, засобом розповсюдження інформації, середовищем спілкування людей і мають широкі можливості для використання, включаючи дистанційні курси, інтерактивні словники, енциклопедії, перекладачі тощо. Інтернет-технології відповідають сучасним світовим і європейським тенденціям, надають усім рівний доступ до якісної освіти й при грамотному використанні сприяють розвитку особистості.

Але проблема в тому, що вихованці не завжди адекватно сприймають отриману інформацію й розуміють справжній зміст повідомлення. Дуже часто вони не шукають необхідні знання, а просто розважаються, сидячи за численними комп'ютерними іграми. Тому питання впливу інтернет-технологій на формування особистості дитини є надзвичайно актуальним, оскільки ці сучасні засоби зумовлюють інформаційні відносини в суспільстві, диктують нові умови взаємодії особистості зі світом.

Сьогодні практично в кожного є смартфон, планшет або ноутбук, а мобільний Інтернет стає все доступнішим, а тому користувачів Інтернету стає дедалі більше. Дослідження засвідчили, що близько 90% користувачів Інтернету регулярно використовують соціальні мережі для спілкування, обміну фотографіями та новою інформацією.

5

Українські педагоги – не виняток, адже ці ресурси можуть стати потужним інструментом як для навчання, так і для професійного розвитку. То ж яким чином сучасний педагог-позашкільник може використовувати соціальну мережу Facebook?

### **ЗРУЧНІ ФУНКЦІОНАЛЬНІ МОЖЛИВОСТІ FACEBOOK:**

- збереження постів без натискання кнопки «Подобається»;
- підписка на оновлення користувача без додавання в друзі (кнопка «Стежити»);
- вибір налаштувань конфіденційності для кожної публікації («Публічно», «Друзі»,
- «Тільки я»);
- можливість включення повідомлень до публікацій і відстеження нових коментарів;
- наявність системи рекомендацій: якщо ви натискаєте «Подобається» на сторінках з певної тематики, фейсбук рекомендує вам багато схожих і цікавих матеріалів, і ці сторінки є релевантними;
- можливість налаштування стрічки новин, завдяки чому на першому плані саме те, що важливе для вас та вам подобається;
- надсилання файлів іншим користувачам;

### **ЯК І ДЛЯ ЧОГО КОРИСТУВАТИСЯ ХЕШТЕГАМИ У FACEBOOK?**

Хештег – це ключове слово або фраза, перед якими ставиться символ # і які використовується в публікаціях у соціальних мережах.

Хештег завжди починається із символу # і не містить пропусків. Зазвичай усі символи пишуться разом, або поділяються нижнім підкресленням (можна використовувати великі літери): *#Поезіягідності2022, #ПозашкілляДонеччини.* 

Не використовуються спеціальні символи: \$,%, & тощо. Бажано робити короткі й легко читані хештеги — так є ймовірність, що ваші записи побачить більше людей.

Знайти дописи з потрібною міткою можна за допомогою рядка URL: наприклад, введіть *facebook.com/hashtag/робота* й побачите всі публікації на цю тему.

> Онлайн-марафон-декламація «Поезія гідності» до Дня Гідності та Свободи В

За ініціативи Донецького обласного палацу дитячої та юнацької творчості, з метою утвердження ідеалів свободи і демократії, виковання патріотичної свідомості, запрошуємо усіх бажаючих приєднатися до обласного онлайн-марафону-декламації «Поезія гідності». З 10 по 21 листопада пропонуємо розмістити малюнки та поробки, відео з декламуванням тематичних віршів, тривалістю до-2 хвилин, на сторінці «Позашкілля Донеччини» у соціальній мережі «Facebook».

Хештеги для розміщення: #Поезіягідності 2022 #ПозашкілляДонеччини

Контактна особа: Катерина Колесник (066)-033-44-85

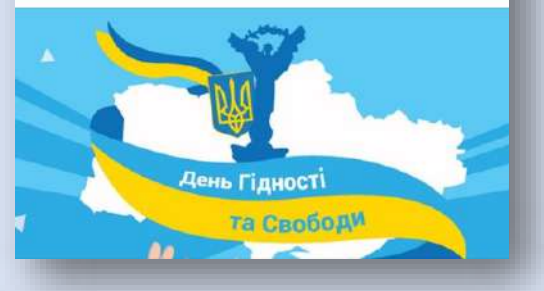

У Фейсбуці за хештегом ви переходите в стрічку з публікаціями з обраної тематики. За допомогою цього можна перевіряти згадки про свою діяльність та реагувати на них.У своїй роботі, до прикладу, відділ організаційно-масових заходів та дозвілля використовує хештеги:

для «персоналізації», адже кожна з акцій/флешмобів/челенджів і т.д., має свій УНІКАЛЬНИЙ хештег;

для організованого збору робіт учасників по кожному окремому заходу;

для точного підрахунку кількості учасників, що взяли у них участь;

як дієвий інструмент популяризації та привернення уваги до акції/флешмобу/челенджу тощо.

## **ВИДИ ОБЛІКОВИХ ЗАПИСІВ ТА ГРУП У FACEBOOK**

Всього в Facebook існує 4 види облікових записів:

Особистий профіль. Призначений для конкретної особи. Для фірм і вигаданих персонажів даний варіант не підходить. Більш того – правила Facebook забороняють використовувати його для бізнес-задач. Єдине, що дозволяється – репости публікації зі сторінки. Функціонал особистого профілю стандартний: тут можна публікувати пости, репостити записи, які сподобались, спілкуватися з іншими людьми, писати коментарі, підписуватися на співтовариства, користуватися різними сервісами та додатками.

Бізнес-сторінка. Підходить для будь-яких компаній. Може використовуватися для просування бізнесу, розкручування бренду та ін.

Також правила Facebook дозволяють зареєструвати фан-сторінку. Функціонал тут величезний – привертати увагу зацікавленої аудиторії можна різними інструментами (їх багато, і з кожним роком стає тільки більше).

Група. Це співтовариство, яке об'єднує підписників за конкретною ознакою. Наприклад, за інтересами. Призначена група Facebook для обговорень будь-яких питань. Але рекламувати її не можна. В цьому і полягає ключова відмінність групи і сторінки Facebook.

Подія. Допомагає просувати конкретний проєкт. Наприклад, майбутній концерт, семінар, онлайн-тренінг та ін. Таким простим способом можна залучити користувачів на конкретну подію.

Підсумуємо. Особистий профіль для компаній не підходить. Подія – це тимчасове рішення, яке використовується для пошуку

11

зацікавлених людей. Залишається тільки 2 варіанти: група і сторінка Facebook.

Учасниками групи може бути хто завгодно. Наприклад, партнери, підписники або користувачі з загальними інтересами. Тут на першому плані знаходиться комунікація, а тому функціонал містить інструменти, необхідні для комфортного спілкування.

Ключові особливості групи: Група буває 2 видів.

- Публічна доступна всім. Для вступу в закриту групу треба подавати заявку. Її учасником можна стати тільки після схвалення заявки адміністрацією.
- Публікації в закритій групі видно лише учасникам.

12

## **ЯК СТВОРИТИ ВЛАСНУ ГРУПУ У FACEBOOK?**

Для успішного створення власної групи вам знадобиться лише актуальний обліковий запис у соціальній мережі, наприклад, особистий профіль.

Щоб практичний шлях був зрозумілим та для наочного бачення наших кроків, свої дії я буду ілюструвати необхідними скріншотами (тобто, знімками екрана).

У верхньому правому кутку нам потрібно натиснути на круглий значок із трьома рядами в три крапки.

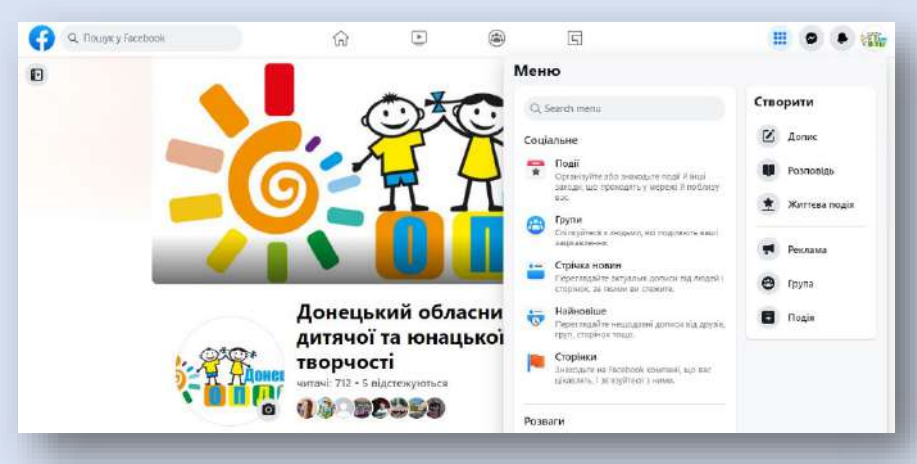

Далі нас цікавить бічна ліва колонка, в якій нам потрібно звернути увагу на кнопку **«+ Створити групу».**

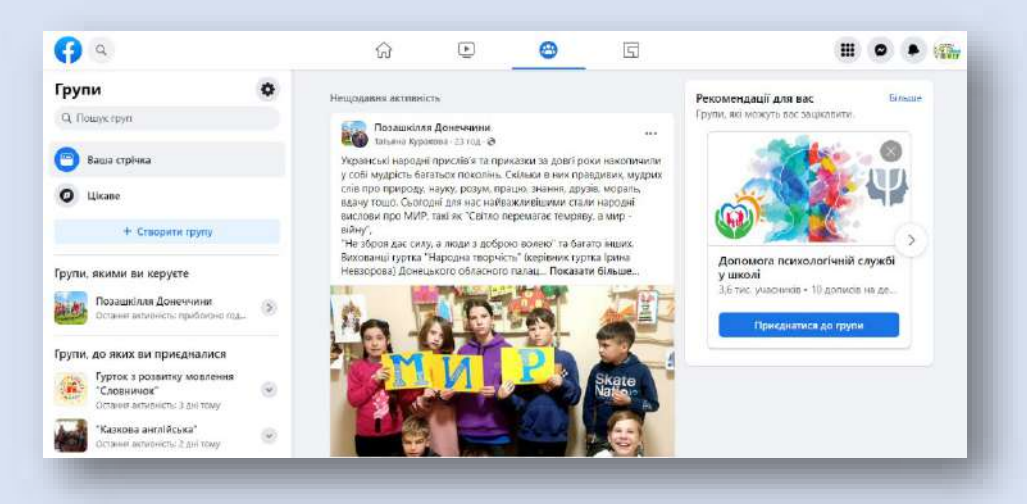

Після цього ми перейдемо до майстерні- «пісочниці», де зможемо налаштувати всі базові налаштування для нової групи.

Про типи груп ми вже говорили – далі вибір за вами. Заздалегідь раджу подумати про візуальну частину вашої групи – обкладинку та її аватар. Це

ваша візитівка, тож вона має в повній мірі відображати вашу діяльність.

В розділі **«Інформація»** слід описати основні напрями роботи групи (наприклад, відомості та здобутки вашого гуртка і його вихованців чи це може бути вітальний пост для нових користувачів).

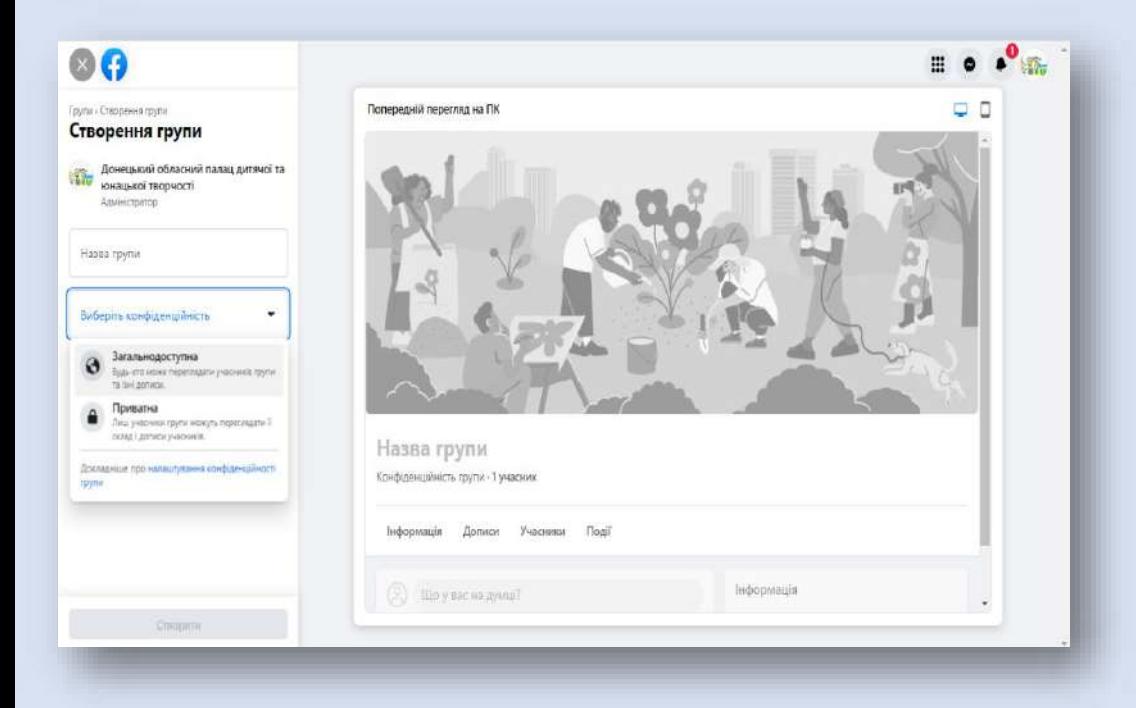

## **ЯК ЗАПРОСИТИ НОВИХ УЧАСНИКІВ ДО ГРУПИ?**

Після того як ваша група буде створена і перший допис вже побачать… А хто власне його побачить? Без учасників весь сенс існування такої групи втрачається.

Тож, для цього нам потрібно звернути увагу на «кнопку» **«+Запросити»,** де нам буде запропоновано ДВА варіанти запрошення нових учасників.

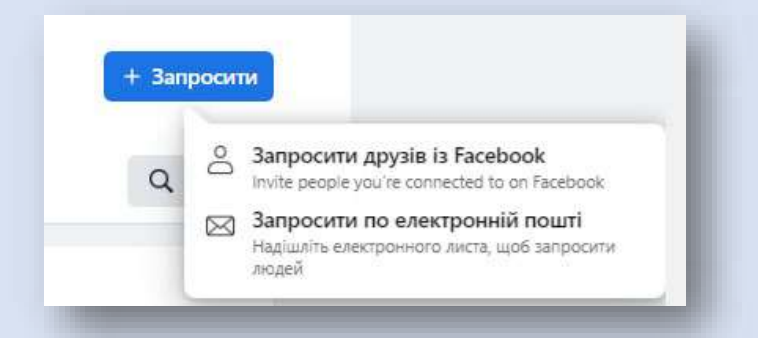

**Перший спосіб** – це запросити ваших друзів у Facebook чи людей, які вже залишили певну реакцію на сторінці групи.

Наприклад, людина могла поставити вподобайку чи зробити шеринг вашого посту.

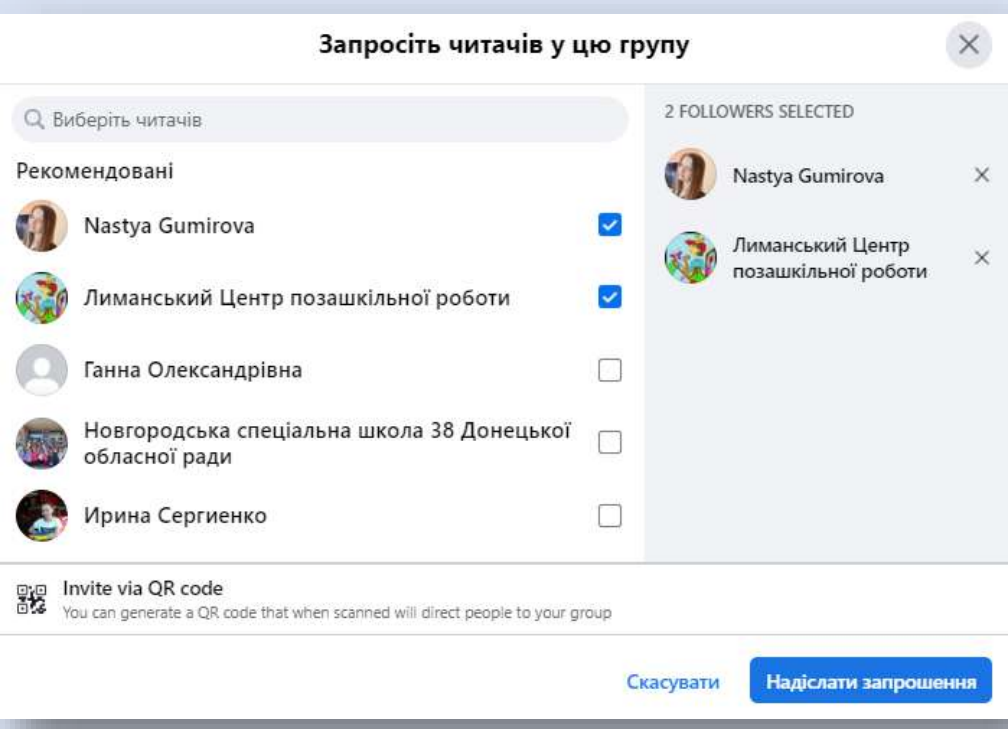

Далі у списку ви зможете обрати майбутніх читачів вашої групи і відправите їм запрошення. Цей інвайт надійде до кожного з обраних вами

користувачів як тільки він чи вона зайде до свого аккаунту у Facebook і буде присутнім/я у мережі.

**Другий спосіб**, вже трохи архаїчний, проте усе ж перевірений часом – надсилати запрошення потенційним учасниками вашої групи за допомогою листу-інвайту.

Вам буде запропоновано написати короткий вітальний текст, або використати запропонований шаблон. Після того у рядку нам буде дозволено додати до 30 електронних адрес. Перевіривши вірність введених даних, можемо натиснути на «Надіслати». Листи-інвайти надійдуть до поштових скринь за 5-10 хвилин. Користувачеві далі потрібно буде лише перейти за покликанням у листі.

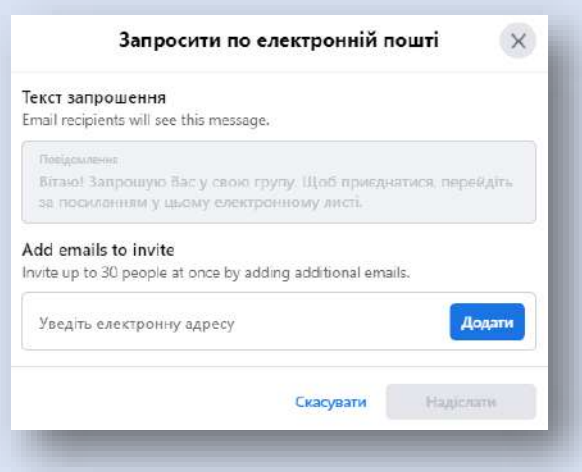

### **ЯК «ЗАКРІПИТИ» ДОПИСИ У РОЗДІЛІ «ВИБРАНІ»?**

Напрочуд вдалим функціональним оновленням Facebook, додав цілий розділ «Вибране/Актуальне» у групи та публічні сторінки мережі. Сам розділ розташовується над всіма записами (стрічкою ваших та користувачів публікацій) групи і є свого роду «Дошкою оголошень». Хоча, безумовно, і для оголошень можна використовувати це місце також.

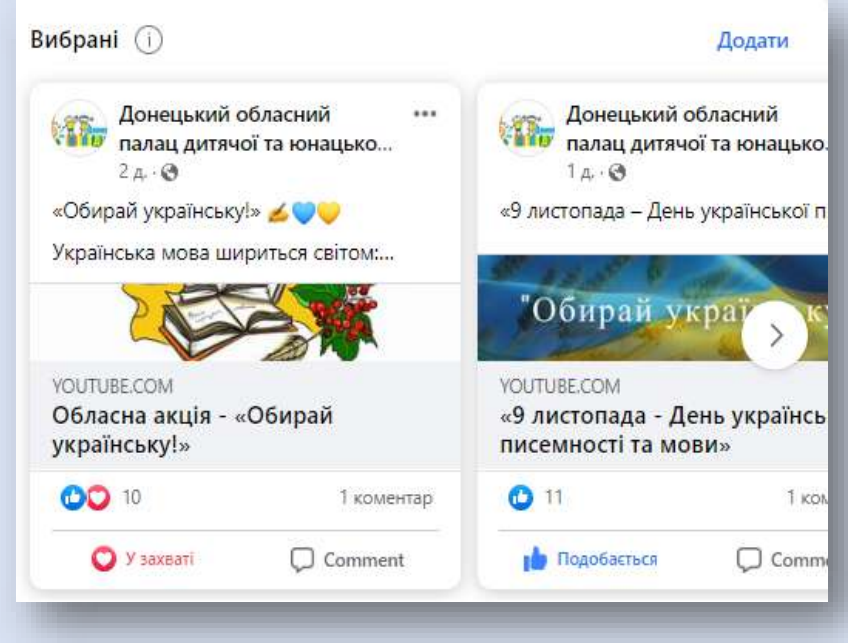

Наприклад, відділ організаційно-масових заходів та дозвілля використовує його для оголошення акцій/челенджів/марафонів і т.д., аби кожен користувач міг одразу побачити анонс та умови заходу. Також дуже ефективним є використання цього місця для підбиття підсумків проведених заходів/конкурсів/етапів і т.д., адже більша кількість учасників побачить цей запис і він не загубиться у стрічці з публікаціями. Статистично це можна виразити відсотком охоплення аудиторією групи: 87% (публікація, яка розташована у розділі «Вибране/Актуальне») проти 58% (публікація, якій вже 3-4 дні.

Для того, щоб закріпити будь-який запис у групі нам потрібно, попередньо знайшовши цю публікацію, натиснути на кнопку «**· · ·**», і у контекстному меню натиснути на **«Закріпити у вибраному»**.

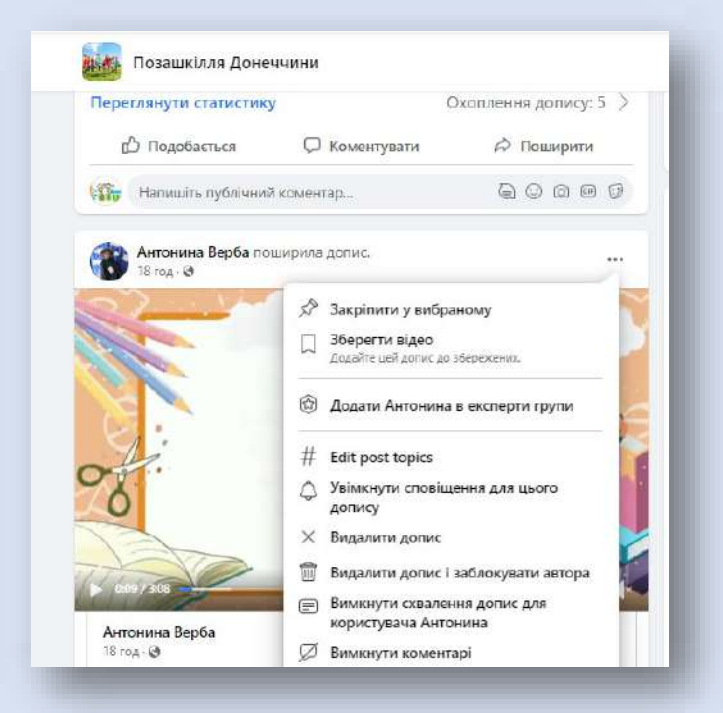

Запис буде доступним одразу і з'явиться у розділі. У верхньому правому кутку буде відображений значок канцелярської кнопки.

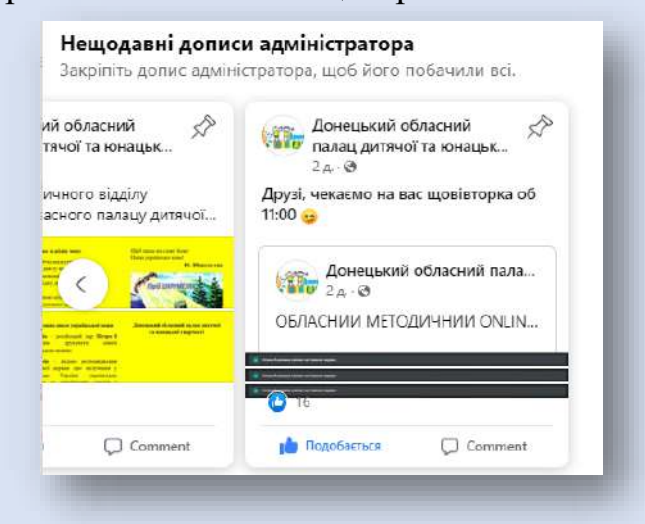

## **ЯК НА FACEBOOK ВІДМІЧАТИ ЛЮДЕЙ ЧИ ПУБЛІЧНІ СТОРІНКИ У ДОПИСАХ?**

Зручним та ефективним інструментом комунікації із своєю аудиторію (вихованцями, наприклад) є спосіб відмічання людей та груп у Facebook.

Для цього необхідно при створенні нового допису натиснути на кнопку «**· · ·**», і у контекстному меню обрати пункт **«Позначити людей».**

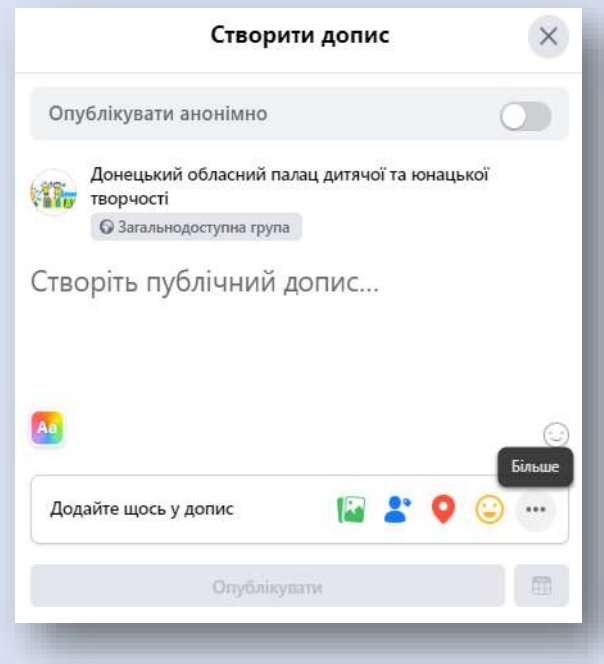

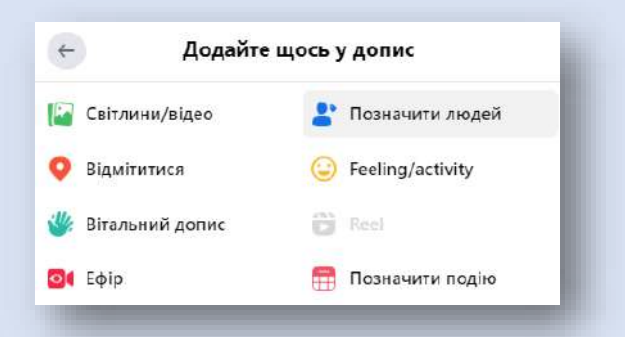

Далі у пошуковому рядку нам потрібно ввести імя чи прізвище користувача, Facebook нам запропонує варіанти і обравши потрібний, натискаємо на **«Готово».**

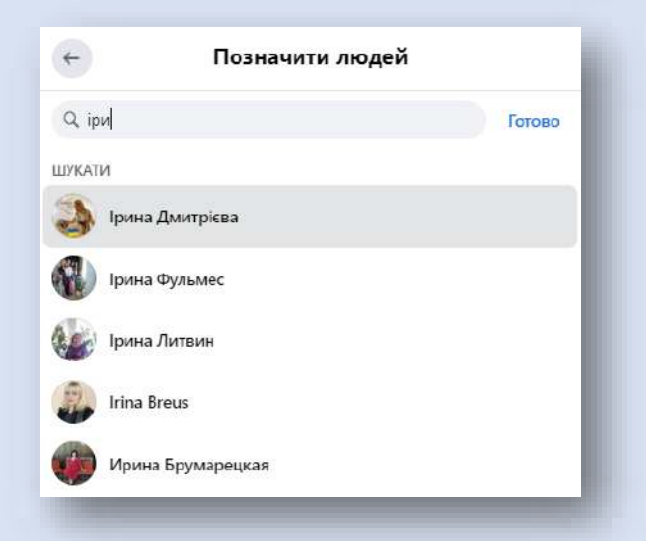

Біля назви нашої групи чи сторінки буде відображатися і користувач, якого ми обрали. Відмітити ви можете набагато більше людей, що мають пряме відношення до публікації. Після того як запис буде опублікований, відмічений у ньому користувач одразу отримає сповіщення у своєму обліковому записі і зможете одним з перших побачити його та відповідно відреагувати: поставити вподобайку, пошерити запис у себе на сторінці і т.д.

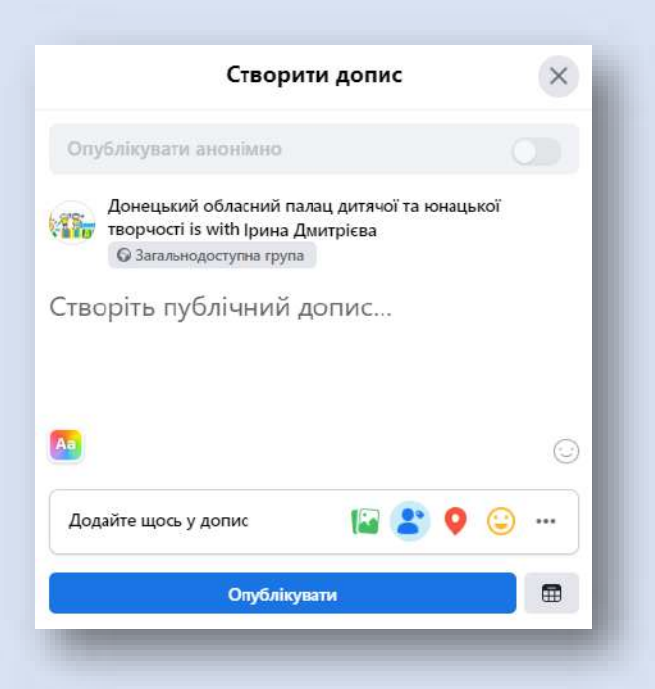

Якщо говорити про групи чи публічні сторінки, то їх дуже зручно відмічати як гіперпосилання за допомогою «@». Для цього при створенні нового допису почніть його з символу  $\langle \langle \widehat{a} \rangle \rangle$ .

Для того, щоб поставити знак «собачки» на комп'ютері потрібно переключитися на англійську мову і натиснути shift і вийде так –  $(\hat{\alpha})$ , а якщо виходять лапки, то у Вас включена наша українська розкладка.

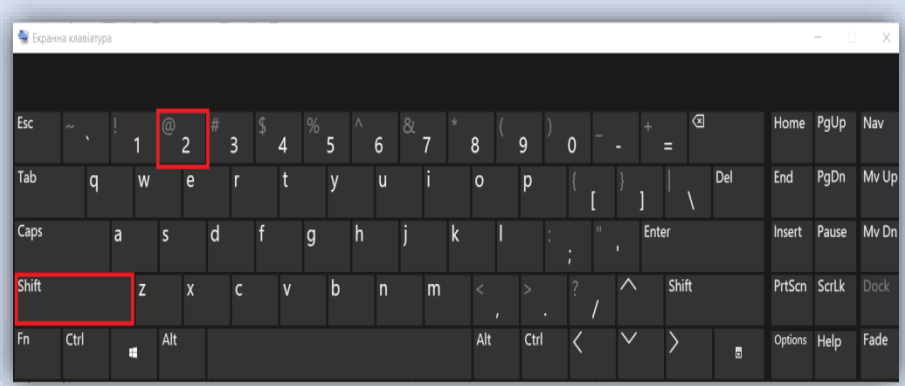

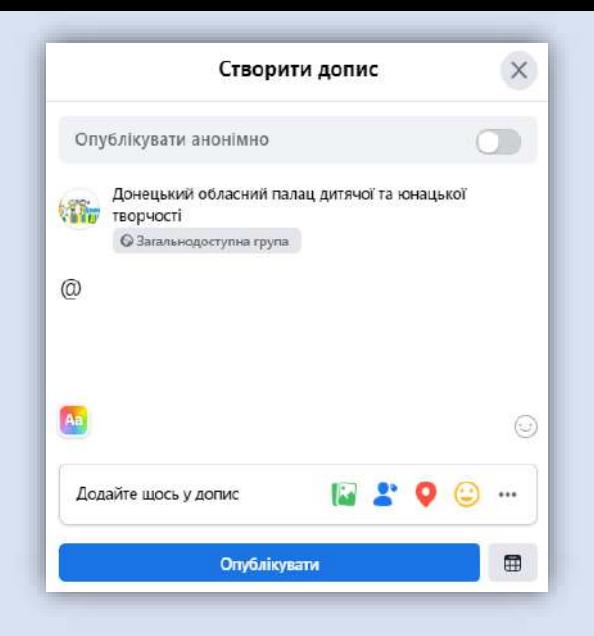

Почавши вводити перші букви групи чи публічної сторінки, алгоритми Facebook запропонують нам варіанти вибору. В даному випадку, обравши необхідний, бачимо повну назву сторінки у вигляді, що знайомий нам по роботі із текстовим редактором Word – гіперпосилання. Після цього наповнюємо допис текстом та візуальними матеріалами і натискаємо **«Опублікувати».**

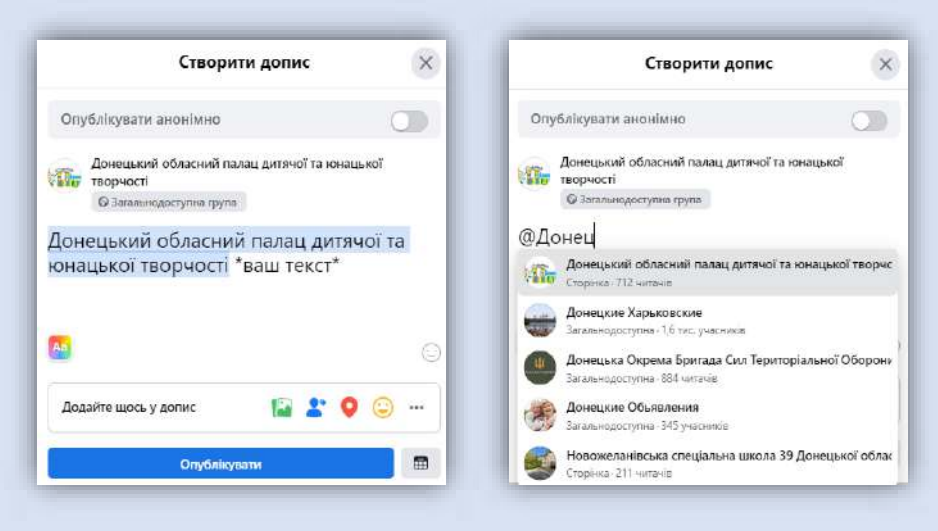

#### Приклад правильного відмічання публічної

сторінки **«Донецький обласний палац дитячої та** 

#### **юнацької творчості».**

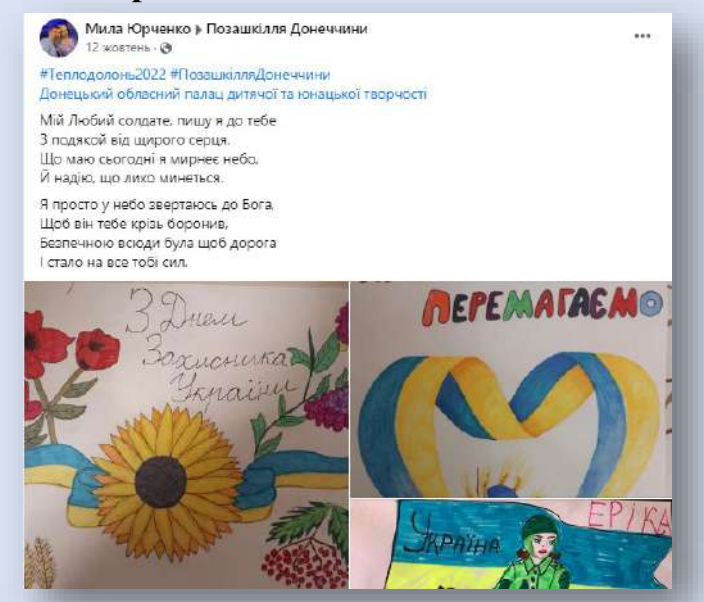

## **ЯК ВИДАЛИТИ ГРУПУ У FACEBOOK, АДМІНІСТРАТОРОМ ЯКОЇ Я Є?**

Для того, аби це зробити пропоную звернути увагу на офіційну інструкцію від служби технічної підтримки Facebook.

Якшо ви є адміністратором групи, ви можете видалити свою групу у Facebook, видаливши всіх учасників (у приватних групах) або заблокувавши всіх учасників (у загальнодоступних групах),а потім вийти з групи, за умови що творець групи залишив її або ви є її творцем. Коли в групі не залишиться жодного учасника, її буде видалено автоматично.

Видалення групи є остаточним і незворотним. Як варіант, ви можете призупинити роботу групи. Дізнайтеся про різницю між призупиненням і видаленням.

#### Щоб видалити групу, виконайте наведені нижче дії.

- 1. У стрічці клацніть Групи в меню ліворуч і виберіть свою групу. Якщо ви не бачите пункт Групи, натисніть Більше.
- 2. Клацніть Учасники (для приватних груп) або Люди (для загальнодоступних груп) угорі групи. Вам може бути потрібно спочатку вибрати пункт Більше.
- 3. Натисніть ••• поруч з іменем кожного учасника і виберіть Видалити учасника (для приватних груп) або Заблокувати доступ до групи (для загальнодоступних груп).
- 4. Клацніть Підтвердити.
- 5. Видаливши інших учасників, клацніть значок … поряд зі своїм іменем і виберіть Вийти із групи. Натисніть Вийти з групи ще раз для підтвердження.

Під час видалення групи її учасники не отримують сповіщення.

### **ЧОМУ ВАРТО ПЛАНУВАТИ СВОЇ ДОПИСИ**

#### **НА FACEBOOK?**

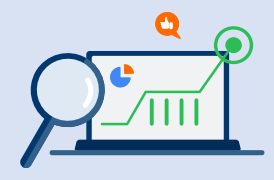

Завдяки відкладеному постингу більше немає необхідності публікувати пости вручну. У вас з'явиться більше часу на їх продумування, а значить, підвищиться їх якість

Робочі будні стануть більш гнучкими та різноманітними. За один день ви зможете запланувати пости для сторінки в Facebook на цілий тиждень вперед, а в інші дні займатися іншими важливими справами.

Автоматичні пости в Facebook будуть з'являтися у вашій стрічці тоді, коли аудиторія знаходиться в мережі. Виберіть відповідний час для публікації, щоб ваші підписники не пропустили жодний пост.

# **ЯК ПЛАНУВАТИ ПУБЛІКАЦІЇ ТА НАВІЩО ВАМ МЕДІА-ПЛАН НА ТИЖДЕНЬ/МІСЯЦЬ: ОБГОВОРЮЄМО УСПІШНИЙ КЕЙС ЛІТНЬОГО ПРОЄКТУ – «ONLINEHUB ОПДЮТ»**

У Facebook інтегрований спеціальний інструмент, що має назву **Meta Business Suite**, який окрім зручного режиму адміністрування вашої групи, комунікації з її учасниками, також допомагає у плануванні майбутніх публікацій.

У роботі педагога-позашкільника ефективний тайм-менеджмент має посідати одне з пріоритетних місць. Адже для того, що все встигати, спочатку це треба вміло запланувати. І крім звичних нам методів є надзвичайно важливим користування актуальним цифровим інструментарієм, що надає широкі можливості для цього.

Повертаючись до нашого успішного літнього кейсу «ONLINEHUB ОПДЮТ», адже саме завдяки грамотному тайм-менеджменту, злагодженій роботі кожного із педагогівпозашкільників та створеному медіа-плану виходу публікацій – місяць роботи вийшов цікавим та корисним як і нашим вихованцям, так і для педагогів, які отримали новий досвід у роботі з соціальною мережею Facebook.

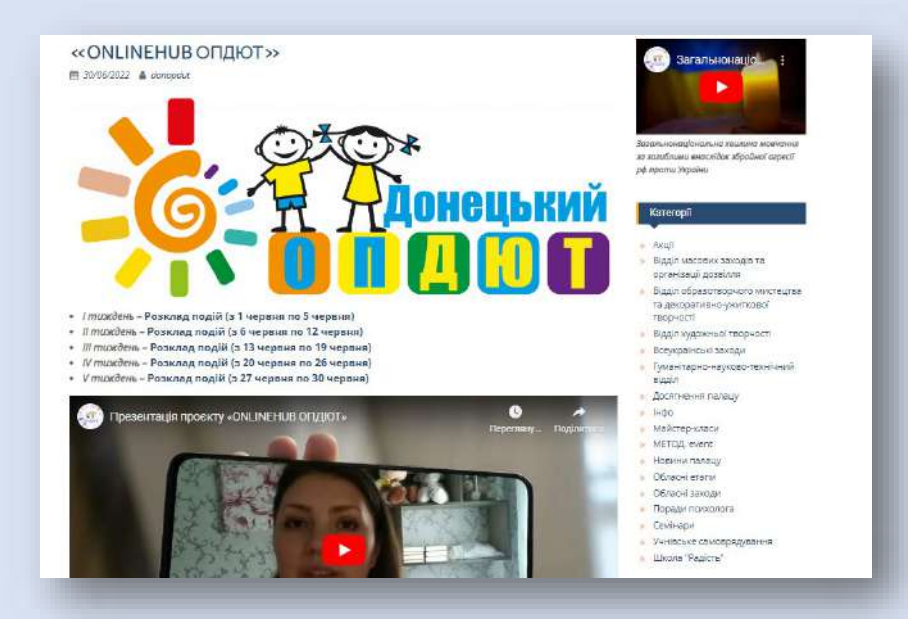

Для того, щоб почати планувати, звернемо увагу на ліву бічну колонку під назвою **«Керувати сторінкою»,** нас цікавить саме **Meta Business Suite**, натискаємо і переходимо до наступної сторінки.

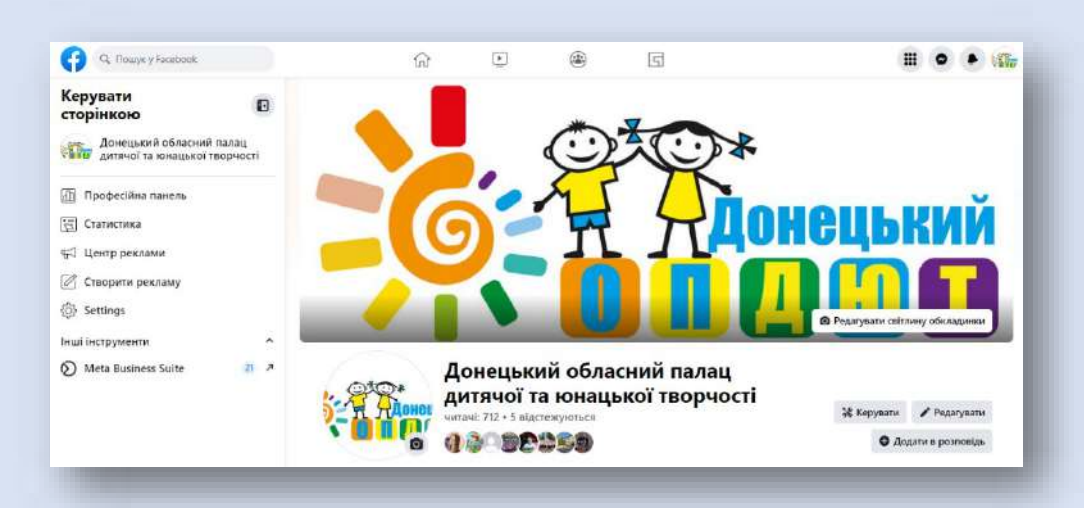

В бічній колонці обираємо «**Планувальник».** Це – наш меді-план, журнал опублікованих і майбутніх записів. На скріншоті нижче ми обираємо часовий проміжок – червень 2022 року, так як саме в цей період і відбувався наш OnlineHUB.

Кожна мініатюра відповідає окремому запису, клікнувши на котрий ми можемо детально подивитися на нього і отримати необхідну інформацію.

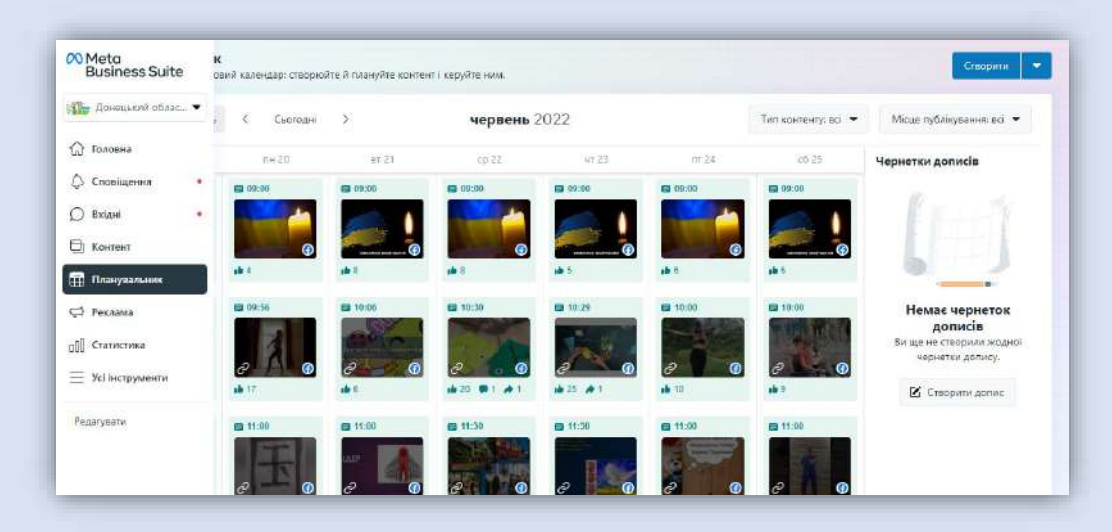

Спробуємо створити запис і запланувати його публікацію на визначений нами час. Для цього ми натискаємо **«Створити».**

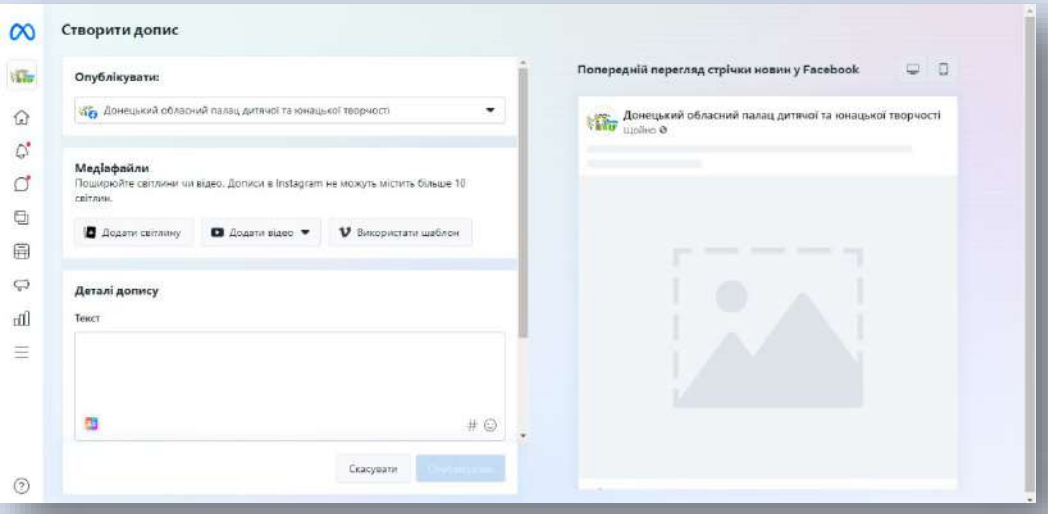

У **«Деталі опису»** вносимо текстову інформацію, а за допомогою **«Додати світлину**» чи/та **«Додати відео»** додаємо матеріали візуального характеру.

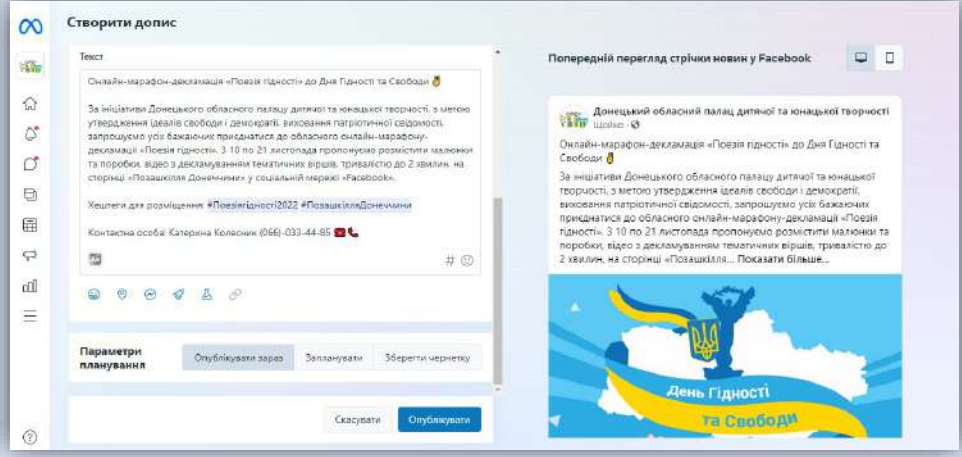

Після заповнення текстової та візуальної частини запису – обираємо пункт **«Запланувати».** У інтерактивному календарі обираємо дату: день, місяць, рік. Праворуч обираємо час, але є нюанс.

Справа в тому, що Facebook використовує 12 годинний формат обчислення часу, що передбачає поділ 24 годин, які складають добу, на два 12 годинні інтервали — по опівночі й по опівдні, що позначаються a.m. (лат. ante meridiem дослівно — «до полудня») та p.m. (лат. post meridiem дослівно — «після полудня»). Наприклад, запис потрібно опублікувати о *09:30*, тож ми встановимо *09:30 AM*. Якщо о *17:20*, то *05:20 PM*.

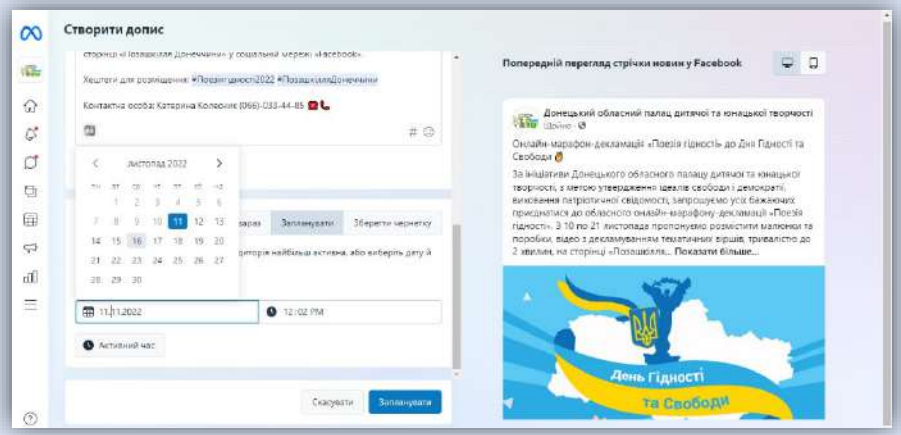

**Якщо раптом ви вирішити змінити час для публікації, натискаємо** «**· · ·**», де у контекстному меню обираємо пункт **«Змінити час публікації допису».**

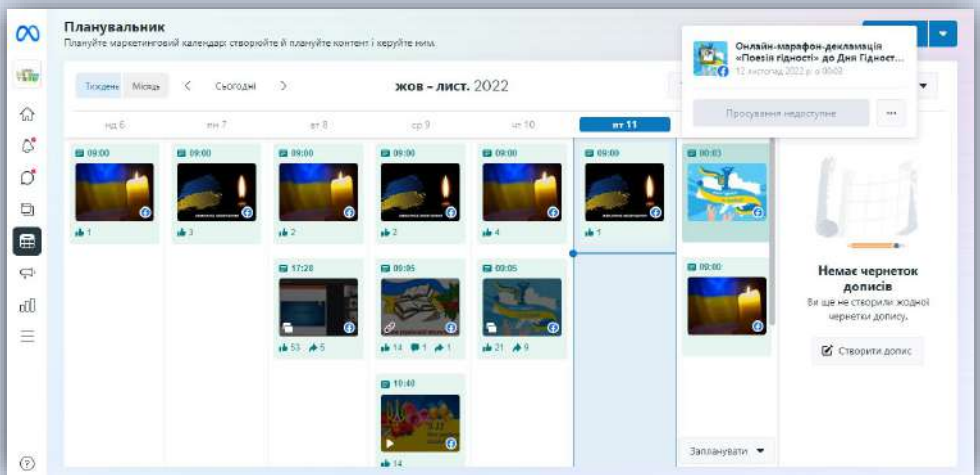

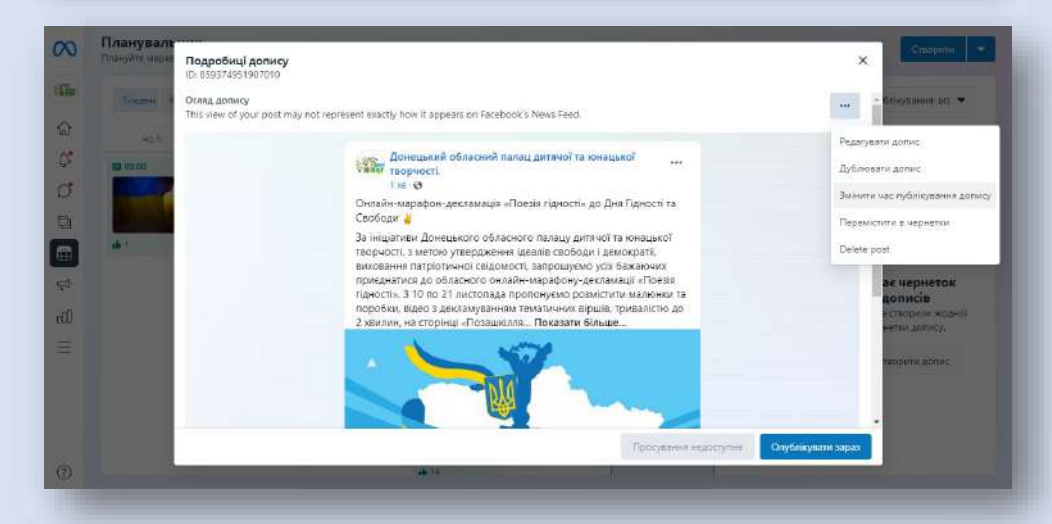

Перевірити час публікації, змінити його чи оперативно внести корективи у сам допис можна клікнувши на мініатюру на медіа-таймлайні.

Окрім цього, вам також буде доступна повна статистична інформація для кожної публікації: охоплення аудиторії, взаємодія з дописом і т.д.

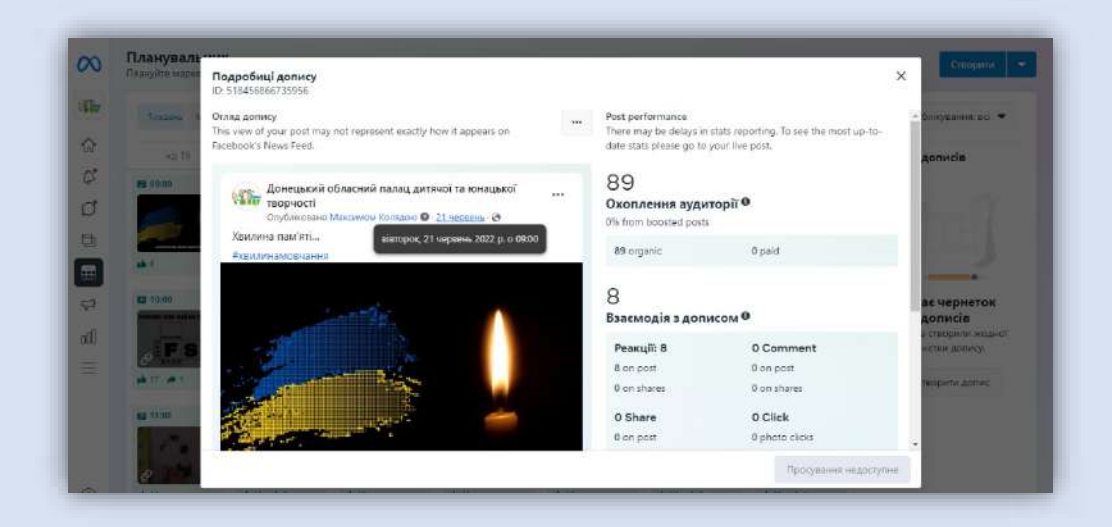

#### **ЛІТЕРАТУРА**

1. Адамова І. З. Використання інтернеттехнологій у навчальному процесі / І. З. Адамова, М. І. Уграк // Вісник Чернівецького торговельноекономічного інституту. Економічні науки. – 2014.  $-$  Bun. 1. – C. 374-379.

2. Довідковий центр Facebook [Електронний ресурс] – Режим доступу: https://www.facebook.com/help

3. Пиголенко І. В. Інтернет-технології як засіб формування ціннісних орієнтацій студентства на шляху до інформаційного суспільства (на прикладі НТУУ "КПІ"): автореф. дис. …канд. філос. наук / І. В. Пиголенко. – Київ, 2007. – С. 7.

4. Мирошниченко В. О. Використання сучасних інформаційних технологій формування мультимедійної компетентності. [Електроний ресурс] /В.О. Мирошниченко.

Режим доступу pidruchiki.com/…/didaktishni mozhlivosti internet-tehnologia

5. Бовкун О. В. Використання засобів ІКТ для підвищення ефективності уроку історії. [Електронний ресурс]/О.В. Бовкун. – Режим доступу:

klasnaocinka.com.ua/ru/article/vikoristannya-zasobiv-

ikt-dlyapidvishchennya-efek.html